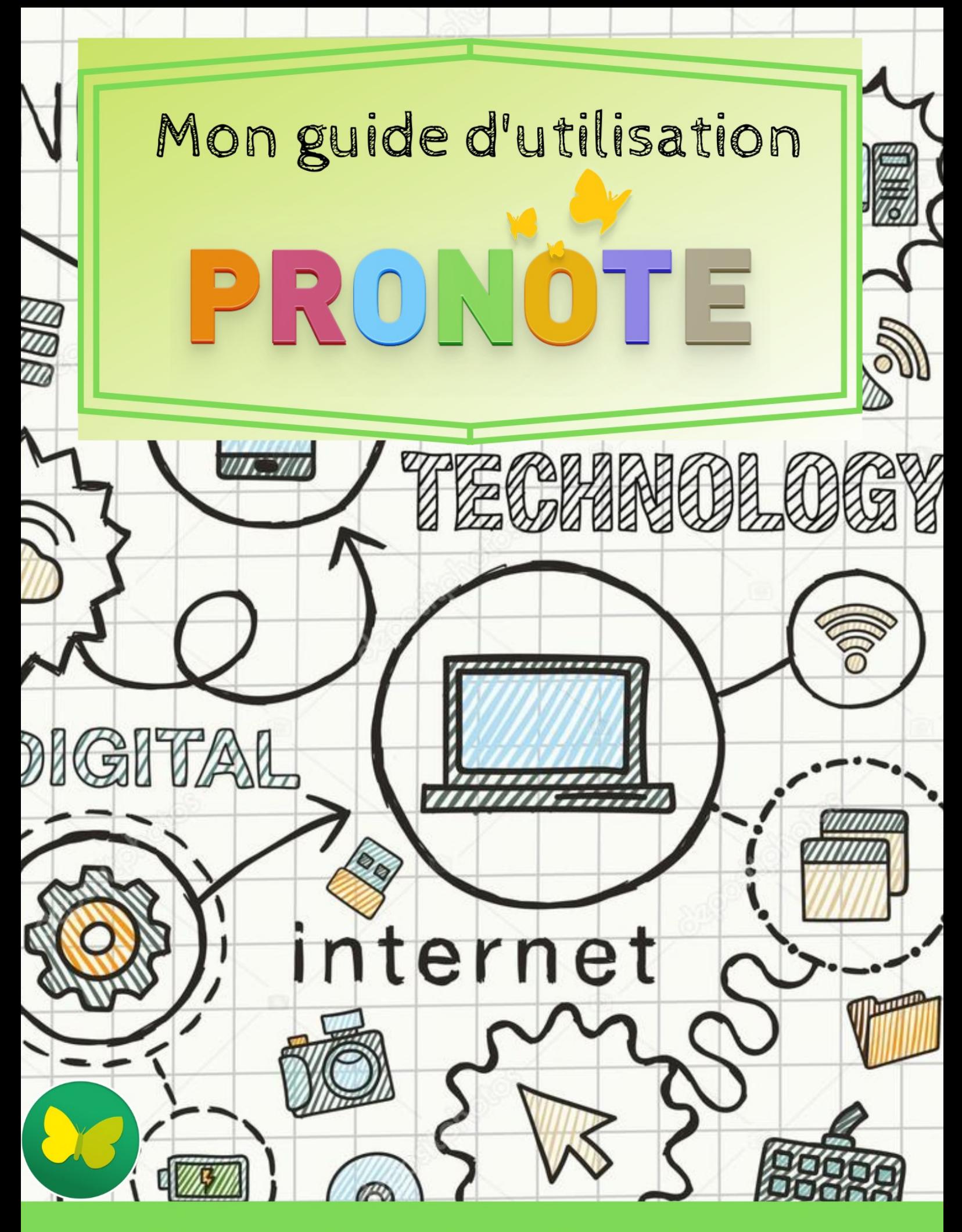

Lycée Charles Baudelaire

# Première Méthode de connexion

## 1. Se connecter au site du lycée

i Se connecter à l'adresse suivante : [http://www.lyc](http://www.lyc-baudelaire-fosses.ac-versailles.fr/)-baudelaire-fosses.ac-versailles.fr/

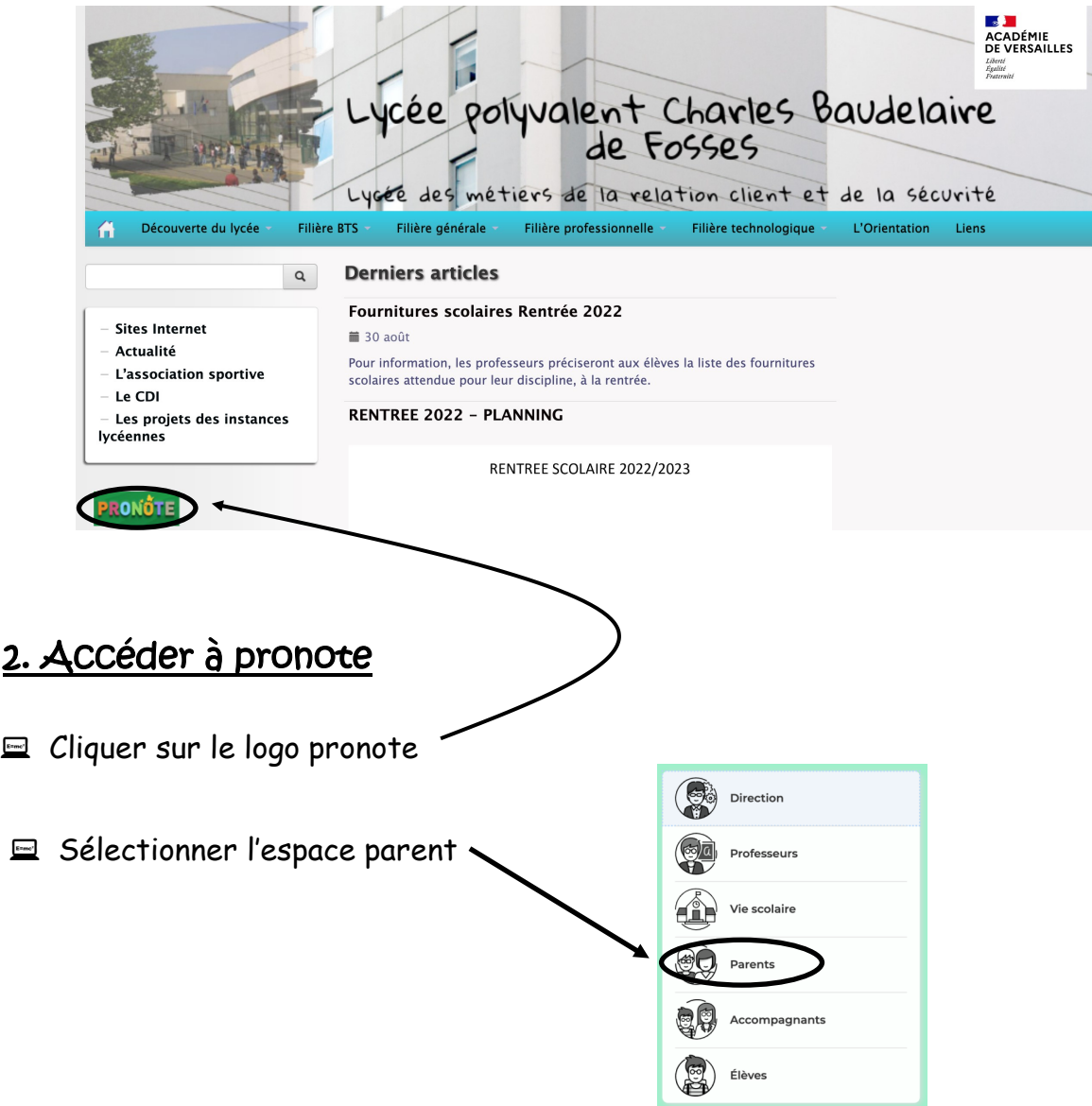

**E** Entrer ses identifiants personnels pronote et cliquer sur se connecter

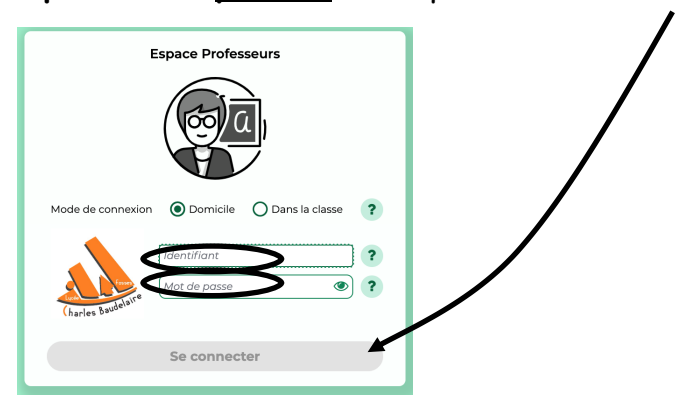

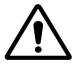

.

Lors de la première connexion, on vous demandera de changer votre mot de passe. Vérifiez bien votre saisie et prenez soin de ne pas l'oublier

# Deuxième Méthode de connexion

## 1. Se connecter sur l'ENT

 $\equiv$  Se connecter à l'adresse suivante :

<https://ent.iledefrance.fr/auth/login?callback=https%3A%2F%2Fent.iledefrance.fr%2F#/>

**E** Entrer ses identifiants personnels ENT et cliquer sur connexion

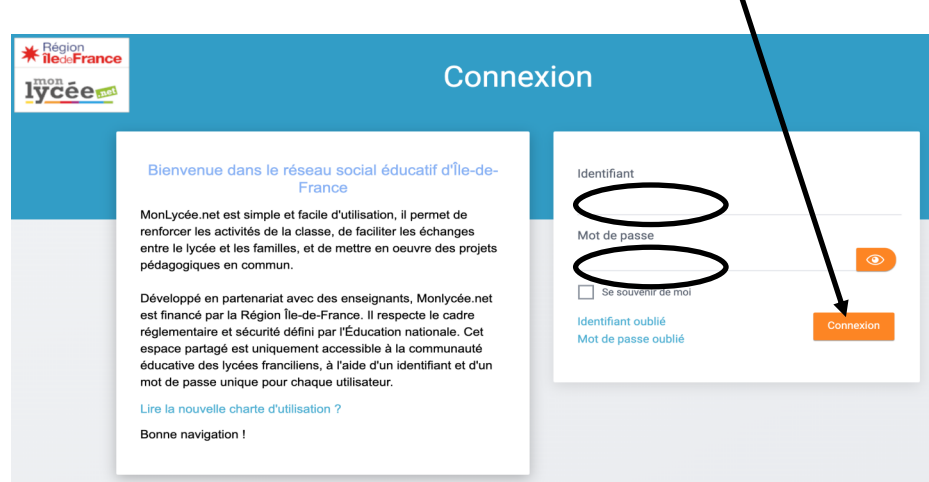

Lors de la première connexion, on vous demandera de changer votre mot de passe. Vérifiez bien votre saisie et prenez soin de ne pas l'oublier.

## 2. Accéder à pronote

 $\equiv$  Dans mes applications

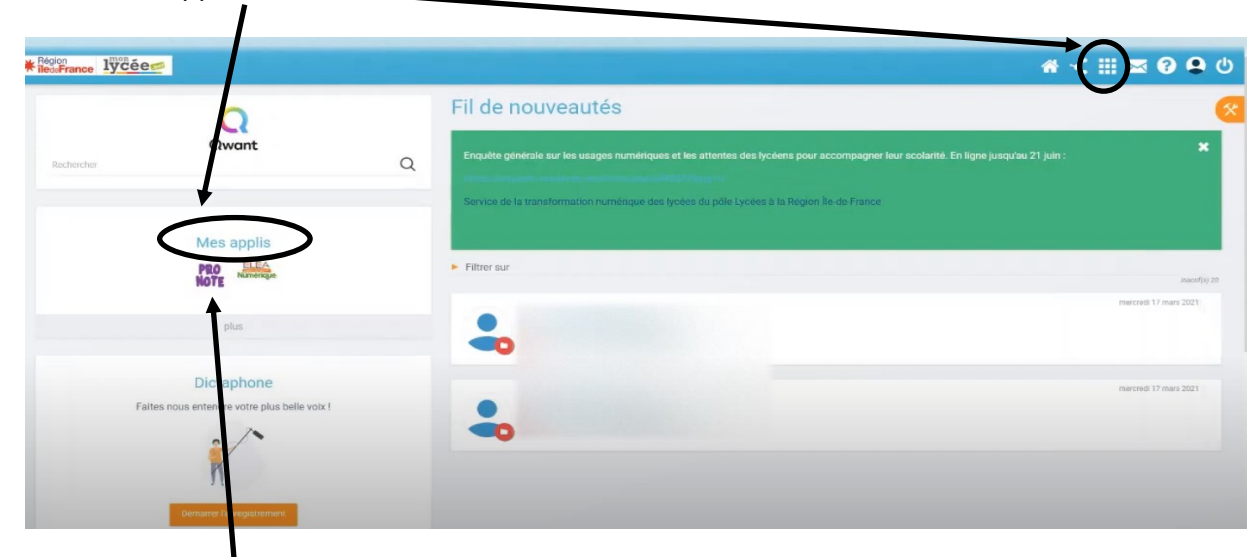

 $\equiv$  Cliquer sur pronote

# Troisième méthode de connexion

### 1. Télécharger l'application pronote sur google play ou apple store

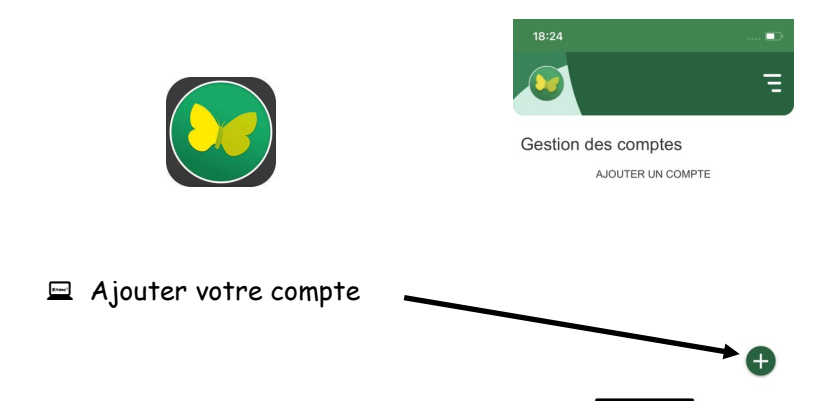

#### 2. Se connecter avec un ordinateur et flasher le QRcode

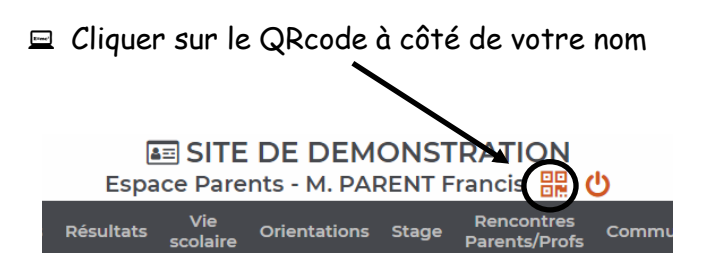

#### $\equiv$  Entrer un mot de passe temporaire à 4 chiffres pour voir s'afficher le QRcode

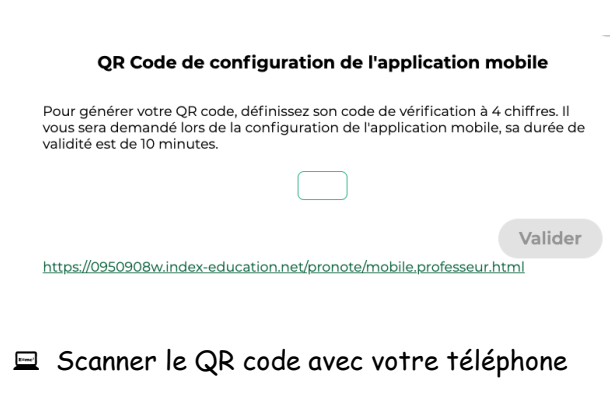

### 2. Se connecter avec une autre méthode

 $\equiv$  Cliquer sur voir les autres modes de configuration

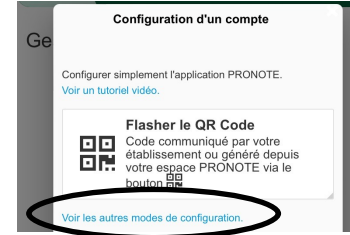

#### $\equiv$  Sélectionner me géolocaliser

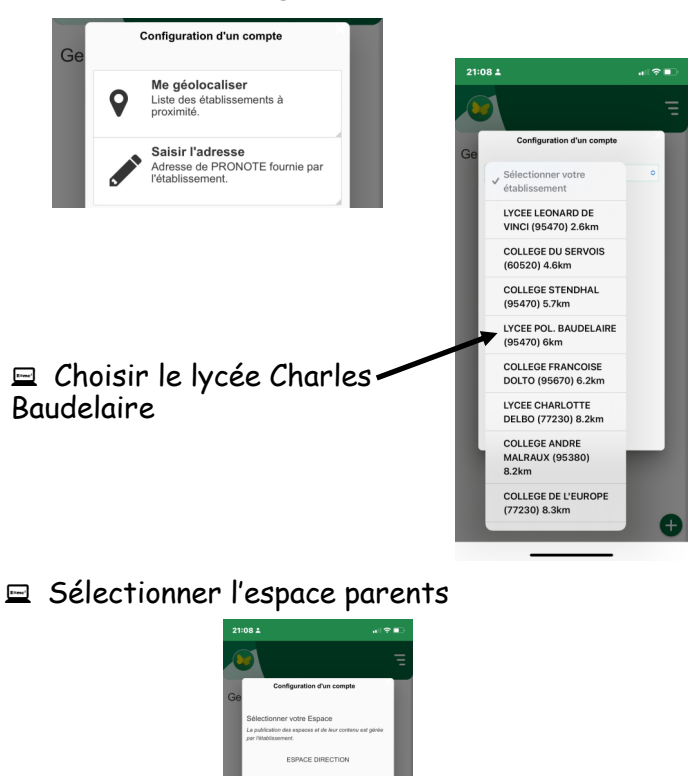

i Entrer vos **identifiants pronote**

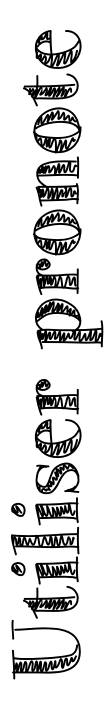

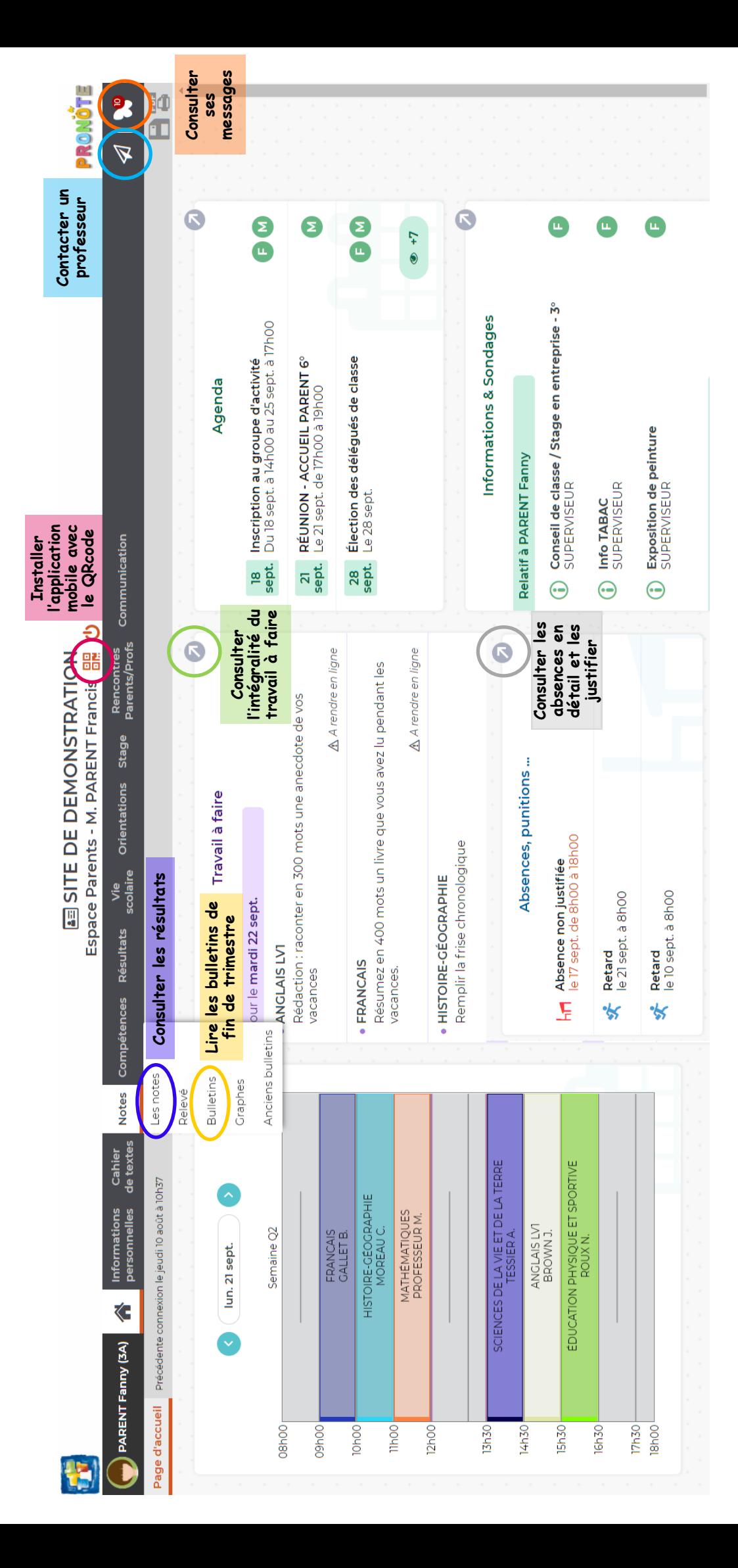